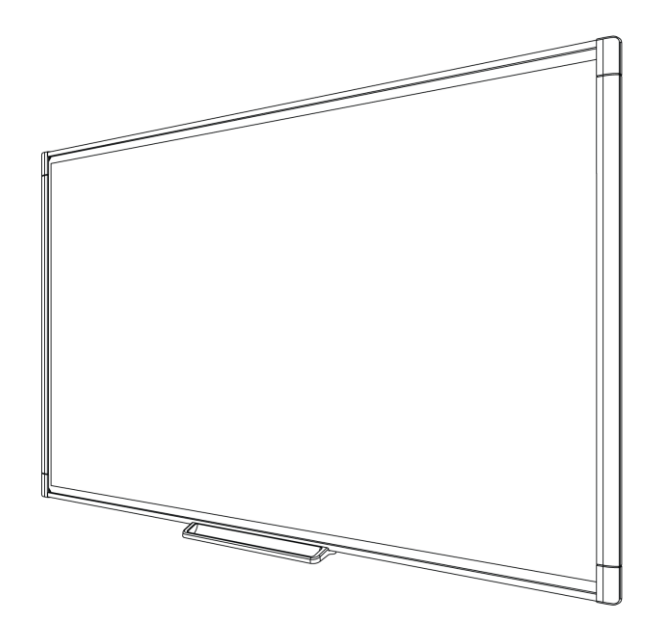

# سلسلة **SMART Board® M600**

السبورة التفاعلية

دليل المستخدم

 $\text{SMART}_n \parallel \text{total}$ معًا تتحقق أحلام التواصل

تسجيل المنتج

في حالة تسجيل منتج SMART الخاص بك، فسوف نبلغك بالميزات الجديدة وترقيات البرامج.

فم بالتسجيل عبر الإنترنت على الموقع smarttech.com/registration.

احتفظ بالبيانات التالية في حالة الحاجة للاتصال بدعم SMART.

الرقم التسلسلي:

تاريخ الشراء:

#### **تحزيش هيئت االتصبالث انفيذسانيت**

نم اختبار هذا الجهاز ورُجد أنه يتوافق مع حدود الأجهزة الرقمية من الفئة أوقفًا للفقرة 15 من الأعلام التحتول القلام والثقر لغفو له على المعتولة من التداخلات الضارة عند تشغيل الجهاز في بيئة تجارية. يُنتج هذا الجهاز طاقة تردد لاسلكي، كما أنه يستخدمه|ويمكن العرقاء رواستخدم وأهم الإرشادات الشركة المصنعة، فقد يتسبب في تداخل ضار لاتصالات اللاسلكية. قد يؤدي تشغيل هذا الجهاز في منطقة سكنية إلى حدوث تداخلات ضارة، وفي تلك الحالة سوف يُطلب من المستخدم تصحيح ذلك التداخل على نفقته الخاصة.

#### إشعار العلامات التجارية

نعد SMART Notebook و SMART Notebook و SMART Ink و SMART وشعار SMART ، وجميع عبارات SMART المميزة علامات تجارية أو علامات تجارية مسجلة شركة SMART Technologies ULC في الولايات المتحدة الأمريكية و/أو البلدان الأخرى. وتعتبر Microsoft وWindows لِما علامات تجارية مسجلة أو علامات تجارية لشركة Microsoft Corporation في الولايات المتحدة و/أو بلدان أخرى. تعتبر Mac كانه عُدّة تجارية لشركة Apple Inc مسجلة في الولايات المتحدة وبلدان أخرى. جميع أسماء المنتجات والشركات الأخرى قد تكون علامات تجارية معلوكة لأصحابها المعنيين

#### إ**شعار حقوق النشر**

حقوق الطبع والنشر © 2013 لشركة SMART Technologies ULC. جميع الحقوق محفوظة. لا يجوز إعادة إنتاج أي جزء من هذا المنشور أو نقله أو نسخه أو تخزينه في نظام استرجاع معلومات أو ترجمته إلى أي لغة بأي شكل وبأي وسيلة دون موافقة كتابية مسبقة من شركة SMART Technologies ULC. تخضع المعلومات الواردة في هذا الدليل للتغيير دون إخطار ولا تمثل النّز امًا من جانب SMART.

> تتم تغطية هذا المنتج و/أو استخدامه واحدًا أو أكثر من براءات الاختراع الأمريكية التالية: <u>smarttech.com/patents.</u> محتويات هذا المستند خاضعة للتغيير دون اٍشعار . 2013/02

# <span id="page-2-0"></span>معلومات مهمة

قبل تركيب أو استخدام سبورتك التفاعلية من السلسلة SMART Board® M600، اقرأ تحذيرات واحتياطات الأمان الموجودة في دليل الاستخدام ومستند التحذيرات المرفق. توضح هذه التحذيرات المتعلقة بالأمان طرق التشغيل الأمنة والصحيحة للسبورة التفاعلية SMART Board وملحقاتها، مما يساعدك على تجنب الإصابة أو تلف المعدات.

#### **يالحظت**

i

يشير مصطلح "السبورة التفاعلية" في هذا المستند إلى سبورتك التفاعلية وملحقاتها وأجزائها الاختيارية.

# المحتويات

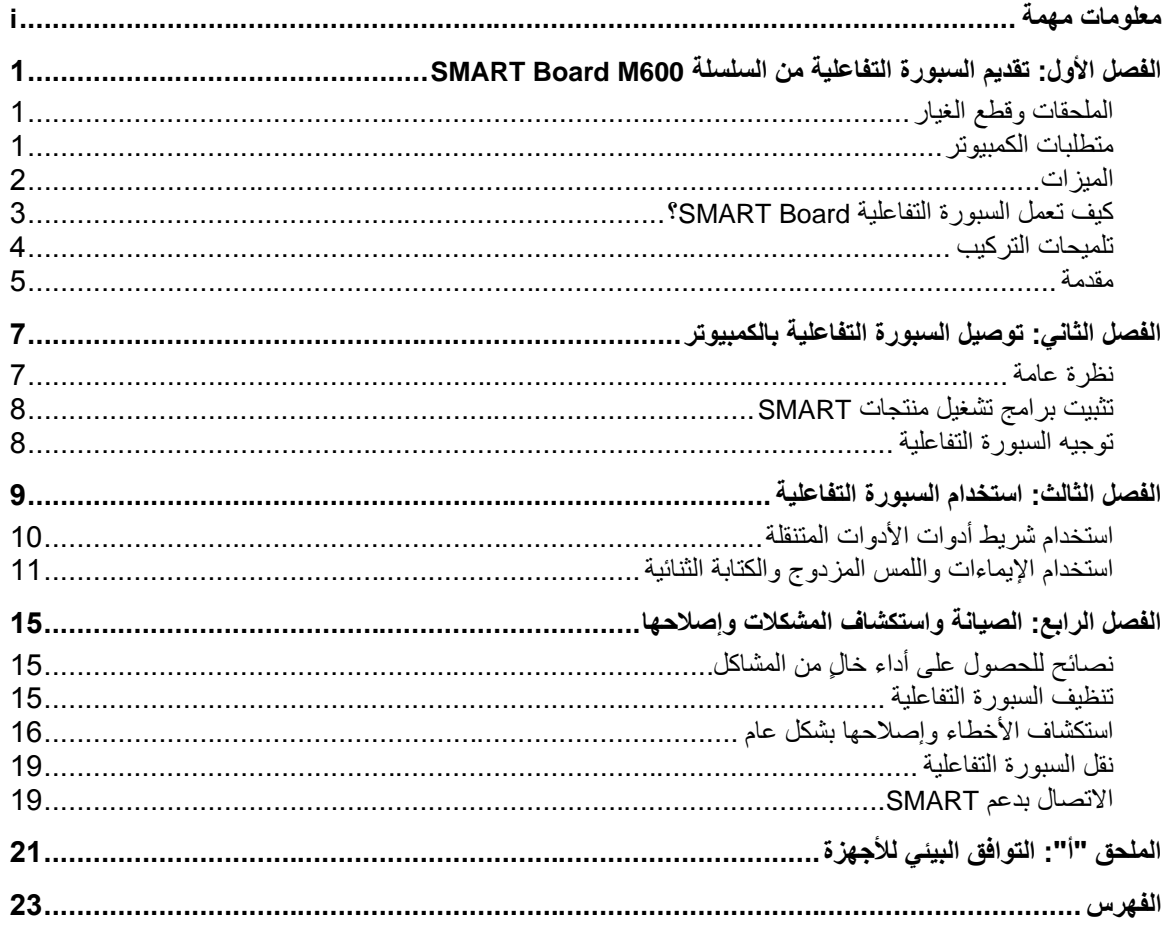

# <span id="page-6-0"></span>الفصل الأول تقديم السبورة التفاعلية من السلسلة **SMART Board M600**

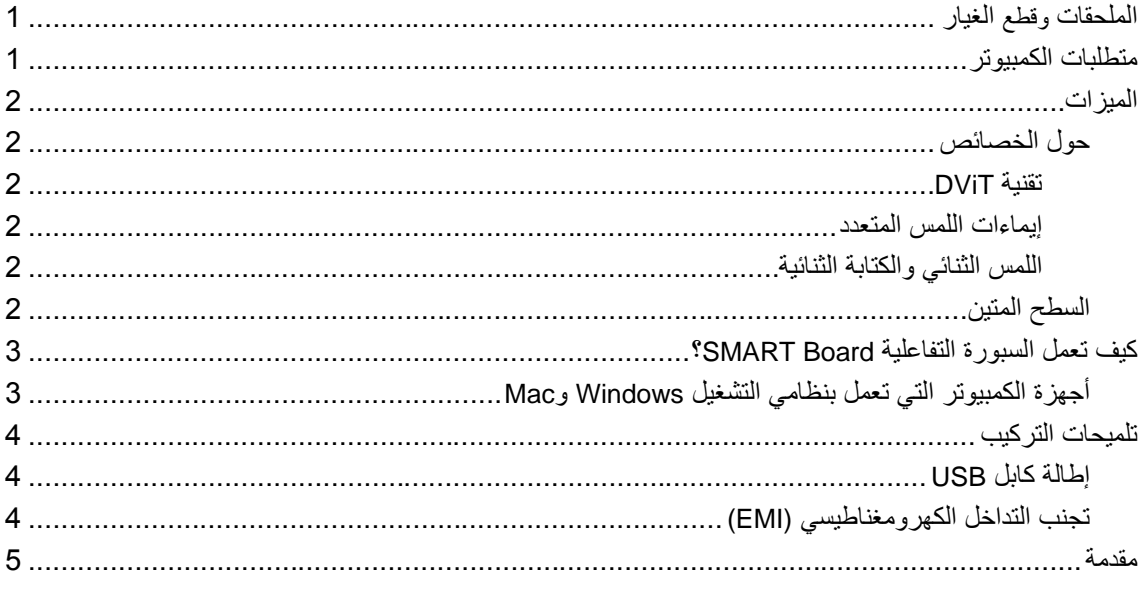

# <span id="page-6-1"></span>الملحقات وقطع الغيار

للاطلاع على قائمة كاملة بالعناصر التي يمكنك طلبها للسبورة التفاعلية من السلسلة SMART Board M600، انتقل إلى smarttech.com/accessories

اتصل بموزع معتمد من smarttech.com/wheretobuy) SMART) لطلب الملحقات وقطع الغيار للسبورة التفاعلية من السلسلة SMART Board M600.

<span id="page-6-2"></span>متطلبات الكمببو تر

لتشغيل السبورة التفاعلية وبرامج تشغيل منتجات SMART بنجاح، يجب أن يفي الكمبيوتر لديك بحد أدنى معين من متطلبات التشغيل للاطلاع على متطلبات الكمبيوتر للسبورة التفاعلية، انظر مواصفات المنتج الموجودة على smarttech.com/SupportSBM600

### <span id="page-7-0"></span>المبز ات

تمتاز السبورة التفاعلية من السلسلة SMART Board M600 بالمتانة والموثوقية، فهي نتميز بسطح كتابة تفاعلى صلب وقوي، وقلمين مقاومين للتلف، وتقنية ®DViT (اللمس والرؤية الرقميين) المملوكة لشركة SMART. يبلغ قياس السبورة التفاعلية 195.6 SMART Board M680 سم قطريًا (77 بوصة)، مع نسبة عرض إلى ارتفاع 4:3، بينما يبلغ فياس السبورة التفاعلية 1685 221 سم (87 بوصة) قطريًا، مع نسبة عرض إلى ارتفاع 16:10.

#### جول الخصائص

#### **تمنيت DViT**

أربع كاميرات رقمية، واحدة في كل جانب علوي للسبورة التفاعلية لتعقب وضع إصبعك أو القلم عندما يتحرك عبر السطح التفاعلي.

#### **إيًبءاث انهًش انًتعذد**

تدعم السبورة التفاعلية إيماءات اللمس المتعدد (في نظامي التشغيل ®Windows وMac فقط). يمكنك استخدام أصبعين لإعادة ضبط حجم كائن على الصفحة أو تدويره أو تكبيره أو تصغيره، وغير ذلك الكثير.

#### **انهًش انثنبئي وانكتببت انثنبئيت**

تدعم السبورة التفاعلية اللمس الثنائي (في نظامي التشغيل Windows وMac فقط). يمكن لمستخدمين اثنين استخدام أصبابعهما بالنّز امن لإجراء وظائف الماوس أو للكنابة على السبورة النفاعلية.

#### السطح المتين

السطح التفاعلي مقاوم للخدش والانبعاج محسن لاستقبال الإسقاط الضوئي.

## <span id="page-8-0"></span>كيف تعمل السيور ة التفاعلية SMART Board?

تعمل السبورة التفاعلية كجهاز إدخال لجهاز الكمبيوتر مما يسمح لك بالعمل على أي تطبيق على الكمبيوتر الموصل الخاص بك. تحتاج إلى مكونين إضافيين لاستخدام السبورة التفاعلية: هما كمبيوتر وجهاز إسقاط ضوئي رقمي. يعمل هذين المكونين معًا على النحو التالي:

- يقوم الكمبيوتر بتشغيل أحد التطبيقات، ثم يرسل الصورة إلى جهاز العرض.
	- بيعث جهاز العرض الصورة إلى السبورة التفاعلية.
- تكتشف السبورة التفاعلية الاتصـال بشاشته وترسل كل نقطـة اتصـال، بجانب معلومات أداة القلم، إلى الكمبيوتر المتصل

وتقوم بر امج تشغيل منتجات SMART بتفسير المعلومات على أنها نقرات بالماوس وحبر رقمي.

عند لمس سطح السبور ة التفاعلية، تصبح لمسة إصبعك كنقرة بالماوس ويمكنك التحكم في الكمبيوتر من السبور ة التفاعلية عند استخدام أداة القلم، يتغير مؤشر برامج تشغيل منتج SMART إلى قلم ملون، مما يتيح لك إمكانية الكتابة على سطح الْمكتب أو أي تطبيق مفتوح بحبر رقمي.

عند تثبيت بر امج تشغيل منتج SMART، يظهر شريط الأدوات "أدوات متنقلة" على سطح المكتب. ويمكنك تغيير إعدادات القلم، بما فيها شفافية الحبر أو لونه أو عرضه. يمكنك حفظ ملاحظات على ملف ببرنامج SMART Notebook. كما يمكنك تخصيص أدوات أخرى، مثّل عرض الأداة الماسحة التي تستخدمها في مسح ملاحظاتك.

### أجهز ة الكمبيو تر التي تعمل بنظامي التشغيل Windows و Mac

يشتمل بر نـامج التعلم التعاوني SMART Ink™ على ™SMART Ink وبر اِمج تشغيل منتج SMART. يعمل SMART Ink مع بر امج تشغيل منتجات SMART لتمكينك من الكتابة على شاشتك بالحبر الرقمي باستخدام قلم المنتج التفاعلي أو باستخدام أصبعك.

يبدأ SMART Ink تلقائيًا عندما تبدأ بتشغيل الكمبيوتر ، ويظهر شريط أدوات SMART Ink في SMART Ink  $\frac{111}{111}$ شريط العنوان لكل نافذة مفتوحة على الكمبيوتر لديك.

#### **يالحظت**

لا يعرض برنامج SMART Notebook شريط أدوات SMART Ink لأنه يتضمن أدوات الحبر الخاصة به والتي بِمكنك استخدامها للكتابة في ملفك مباشر ةً ِ

يمكنك الضغط على **SMART** Ink — لتحديد خصائص الحبر ولأداء مهام شائعة، مثل التقاط ملاحظاتك.

ا**نفصل الأول** تقديم السبورة التفاعلية من السلسلة SMART Board M600

يشتمل SMART Ink على ملاحظات SMART Ink التي تتيح لك إمكانية الكتابة بحبر رقمي في أي مكان على سطح الْمكتب. عند الكتابة خارج النوافذ المفتوحة على جهاز الكمبيوتر لديك، تظهر ملاحظة SMART Ink ويمكنك الكتابة داخل الملاحظة

يشتمل SMART Ink كذلك على عارض مستندات SMART Ink، الذي يتيح لك اِمكانية عرض ملفات PDF والكتابة عليها بالحبر الرقمي.

لمزيد من المعلومات حول استخدام SMART Ink ، راجع *تليل مستخدم S*marttech.com/kb/170191) **S***MART Ink* 

## <span id="page-9-0"></span>تلميحات التر كيب

للحصول على إرشادات حول تركيب السبورة التفاعلية من السلسلة SMART Board M600، ارجع إل*ي دليل تركيب* السبورة التفاعلية من السلسلة Smarttech.com/kb/170429 ). SMART Board M600

#### اطالة كابل USB

يقع كابل USB المرفق مع السبورة التفاعلية من السلسلة SMART Board M600 ضمن الحد المقرر في معيار USB للحد الأقصى للطول. تتضمن السبورة التفاعلية كابل USB بطول 5 م (16 قدمًا و5 بوصات).

#### **هبو**

يجب ألا يتجاوز طول كابلات USB المتصلة من السبورة التفاعلية إلى الكمبيوتر الخاص بك 5 أمتار (16 قَدْمًا و5 بوصات).

ومع ذلك، إذا لم يكن هذا الكابل طويلًا بما يكفي للتوصيل من الكمبيوتر إلى السبورة التفاعلية، فيمكنك استخدام محور يعمل من خلال ناقل، مثّل كابل تمديد USB العملي (الجزء رقم USB-XT) لتمديد توصيل USB لديك.

### تجنب التداخل الكهر و مغناطيسي (EMI)

يمكنك اتخاذ بعض الاحتياطات لتجنب EMI في السبورة التفاعلية.

- لا نقم بنوجيه كابلات USB لمحاذاة كابلات الطاقة.
- قم بتمرير كابلات USB من فوق كابلات الطاقة بزاوية 90 درجة لتقليل خطر التداخل بكابلات USB.
	- لا توجه كابلات USB بالقرب من مصـادر شائعة لحدوث EMI، مثل المحركات الكهربائية أو كوابح الإضاءة الفلورية.
		- ال رمُ ثضٕٟ وبثالد USB ثؼٕف.
		- لا تستخدم محولات مقبس USB أو صفائح جدار USB موجبة.

### <span id="page-10-0"></span>مقدمة

يمثل منتج SMART لديك سبورةً تفاعلية ذات إسقاط ضوئي أمامي وثركب على الحائط. وهي تتيح لك إمكانية تنفيذ أي إجراء يمكنك القيام به على جهاز الكمبيوتر لديك، من قبيل فتح التطبيقات وإغلاقها وكذلك التنقل عبر الملفات أو عقد اجتماعات مع الأخرين أو إنشاء وثائق جديدة أو تحرير الوثائق الحالية أو زيارة مواقع الويب أو تشغيل مقاطع فيديو والمزيد بلمس سطح الشاشة التفاعلي بإصبعك أو بالقلم المرفق. وعند توصيل السبورة التفاعلية بكمبيوتر وجهاز إسقاط، تظهر الصورة التي يعرضها الكمبيوتر على السطح التفاعلي. يمكنك الكتابة في أي تطبيق بالحبر الرقمي، ثم حفظ هذه الملفات في برنامج التعلم النعاوني ™SMART Notebook للرجوع إليها وتوزيعها مستقبلاً.

تعتبر السبورة التفاعلية من السلسلة SMART Board M600 جهاز USB 2.0 كامل السرعة مزودًا بمصدر طاقة خارجي. تستقبل السبورة التفاعلية طاقة من مأخذ للتيار الكهربي بالحائط من الكبل المضمن ووحدة التزويد بالطاقة المستخدمة بالدول.

# الفصل الثاني توصيل السبورة التفاعلية بالكمبيوتر

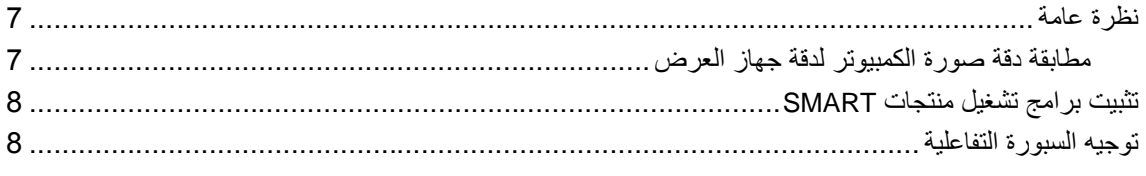

### <span id="page-12-1"></span><span id="page-12-0"></span>نظرة عامة

تتيح لك واجهة USB الخاصة بالسبورة التفاعلية SMART Board M600 إمكانية توصيل السبورة التفاعلية بالكمبيوتر . يوفر كابل USB المرفق إشارة رقمية من الكمبيوتر إلى السبورة التفاعلية، كما أن مصدر الطاقة المرفق يزود السبورة التفاعلبة بالطاقة

#### مطابقة دقة صور ة الكمبيوتر الدقة جهاز العرض

تأكد من تطابق إعدادات دقة العرض لكل من جهاز العرض والكمبيوتر . إذا كانت دقة عرض الكمبيوتر لا تطابق دقة عرض جهاز الإسقاط، فلن يتم احتواء الصورة بشكل صحيح على شاشة السبورة التفاعلية وقد تكون باهتة أو مشوهة.

قم بإعداد جهاز العرض على دقة العرض المثالية من خلال اتباع الإرشادات المرفقة معه، ثم قم بإعداد دقة عرض الكمبيوتر بحيث تطابقها. إذا احتجت إلى مزيد من التعليمات فيما يتعلق بتغيير دقة عرض الكمبيوتر ، فراجع التعليمات المرفقة مع نظام التشغيل.

قد تحتاج إلى ضبط معدل تحديث الكمبيوتر لكي تحصل على أفضل النتائج. قم بإعداد الكمبيوتر على معدل تحديث أولى 60 هرتز ، ثم اضبط هذا المعدل بزيادته أو نقصانه حتى تصل إلى معدل التحديث المثالي. لمزيد من المعلومات حول تغيير معدل تحديث الكمبيوتر ، راجع الإرشادات المرفقة مع نظام التشغيل.

## تثبيت برامج تشغيل منتجات SMART

يمكنك تثبيت بر امج تشغيل منتجات SMART على أي كمبيوتر يتوافق مع الحد الأدنى لمواصفات التشغيل باستخدام قرص DVD الخاص بتثبيت البرامج والمرفق مع منتج SMART أو من smarttech.com/downloads .

#### <span id="page-13-0"></span>**هبو**

يجب تثبيت أحدث إصدار من برامج تشغيل منتجات SMART على كمبيوتر يعمل بنظامي التشغيل Windows و Mac للكتابة بالحبر الرقمي ولاستخدام اللمس على سطح السبورة التفاعلية.

> للاطلاع على متطلبات الكمبيوتر للسبورة التفاعلية، انظر مواصفات منتجك الموجودة في .)[smarttech.com/SupportSBM600](http://www.smarttech.com/SupportSBM600)(

## <span id="page-13-1"></span>توجيه السبور ة التفاعلية

بعد تثبيت بر امج تشغيل منتجات SMART على الكمبيوتر ، قم بتوجيه السبورة التفاعلية، فتوجيه السبورة التفاعلية يضمن لك أعلى مستوى ممكن من دقة الكتابة واللمس. قم بتوجيه السبورة التفاعلية في أي وقت عندما يتم تحريك جهاز الإسقاط أو السبورة التفاعلية بعد أخر مرة استخدمت أيًا منهما، أو كلما كان مؤشر الماوس غير متحاذٍ بشكل صحيح مع القلم أو إصبعك عند لمس سطح الشاشة.

#### **نتاء انتهاجيه السبورة التفاعلية**

- 1. من سطح السبورة التفاعلية، انقر فوق رمز SMART Board ® الموجود بمنطقة الإشعارات ( في نظام التشغيل Windows) أو بمنطقة Dock (في نظّام التشغيل Mac) أو حاوية النظام (في نظام التشغيل Linux) وحدد **توجي**ه. بنم فتح الشاشة **توجيه**.
	- 2. النقط قلمًا من لوحة الأقلام.
	- 3. بداية من الهدف الأول على الشاشة، المس مركز الهدف بسن القلم بإحكام ثم اضغط على القلم بثبات حتى يتحرك الْهدف إلى النقطة التالبة.
		- 4. كرر الخطوة 3 حتى تصل إلى النقطة الأخبر ة.
		- 5. وعند النقطة الأخيرة، المس مركز الهدف بثبات واستمر في الضغط، ثم حرّر القلم.

يتم إغلاق الشاشة *توجيه*.

# <span id="page-14-0"></span>الفصل الثالث استخدام السبورة التفاعلية

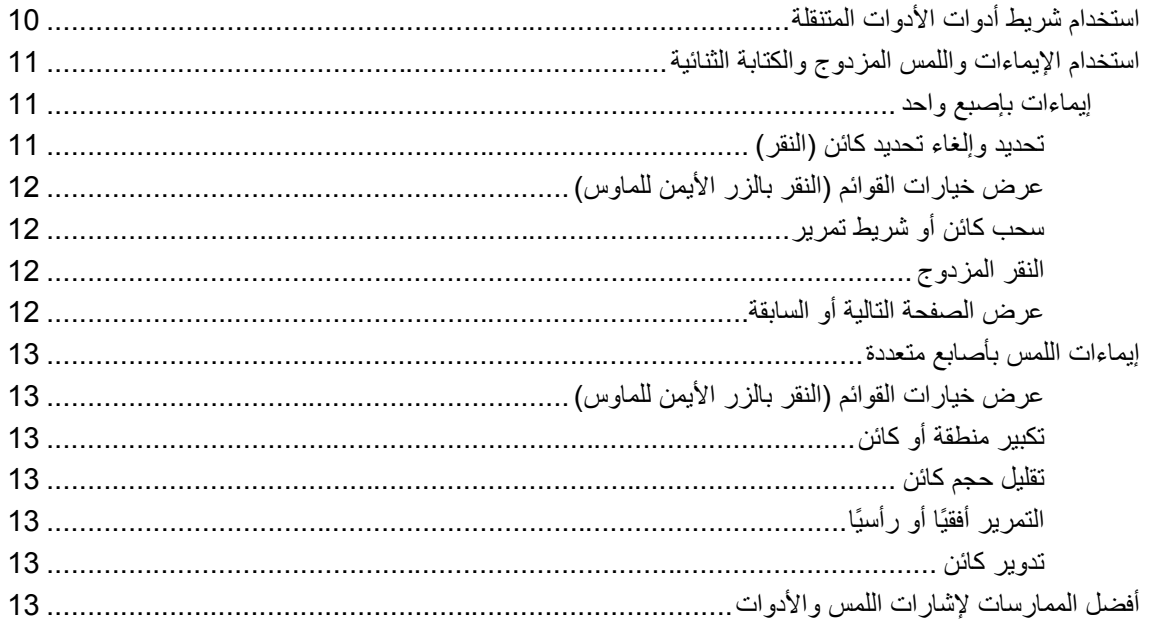

في حال لمس سطح سبورتك التفاعلية، فإنها تسجل الإحداثيات الأفقية والرأسية (أو س وص) على السطح التفاعلي. يفسر برنامج تعريف ماوس الكمبيوتر هذه الإحداثيات ويحرك المؤشر إلى النقطة المناظرة على الصورة المسقطة.

#### $\overline{\textbf{A}}$  تحذیر

لا نقف (أو ندع الأطفال يقفون) على مقعد للمس سطح منتج SMART Board. وبدلاً من ذلك، اضبط المنتج على ارتفاع مناسب على الحائط أو استخدم حاملاً أرضيًا من SMART يتميز بإمكانية تعديل ارتفاعه.

لفتح تطبيق على السبورة التفاعلية، اضغط على رأس القلم مرتين بشكل متتالي على رمز التطبيق ويشبه النقر المزدوج لفتح أحد النطبيقات النقر المزدوج بالماوس لفتح أحد النطبيقات على الكمبيوتر . وبالمثل، فإن كل مرة نقوم فيها بالضغط على سطح سبورتك التفاعلية تكون بمثابة نقر مرة واحدة بزر الماوس الأبسر

#### **يالحظت**

حرّك الماوس أو المس أي مفتاح في لوحة المفاتيح لإخراج الكمبيوتر من وضع الاستعداد إذا لزم الأمر ِ

## <span id="page-15-0"></span>استخدام شريط أدوات الأدوات المتنقلة

يجب عليك تثبيت برامج تشغيل منتجات SMART وتشغيلها على الكمبيوتر المتصل للاستفادة من شريط الأدوات "أدوات متنقلة". أثناء العمل من خلال سبورتك التفاعلية، يظهر شريط الأدوات فوق سطح المكتب لديك وفوق أي تطبيق. استخدم إصبعك أو قلمًا من حامل الأقلام لتحديد أداة من شريط الأدوات المخصص للنقر والكتابة والمسح وفتح SMART Notebook على سبورنك النفاعلية.

لمزيد من المعلومات حول كيفية استخدام برنامج SMART Notebook، راجع smarttech.com/support

#### **نفتح ششيط األدواث "أدواث يتنمهت"**

1. اضغط على رمز SMART Board في منطقة الإشعارات (في نظام التشغيل Windows) أو منطقة Dock (في نظام التشغيل Mac) أو حاوية النظام ( في نظام التشغيل Linux)، ثم اضغط على **عشض األدواث انًتنمهت**.

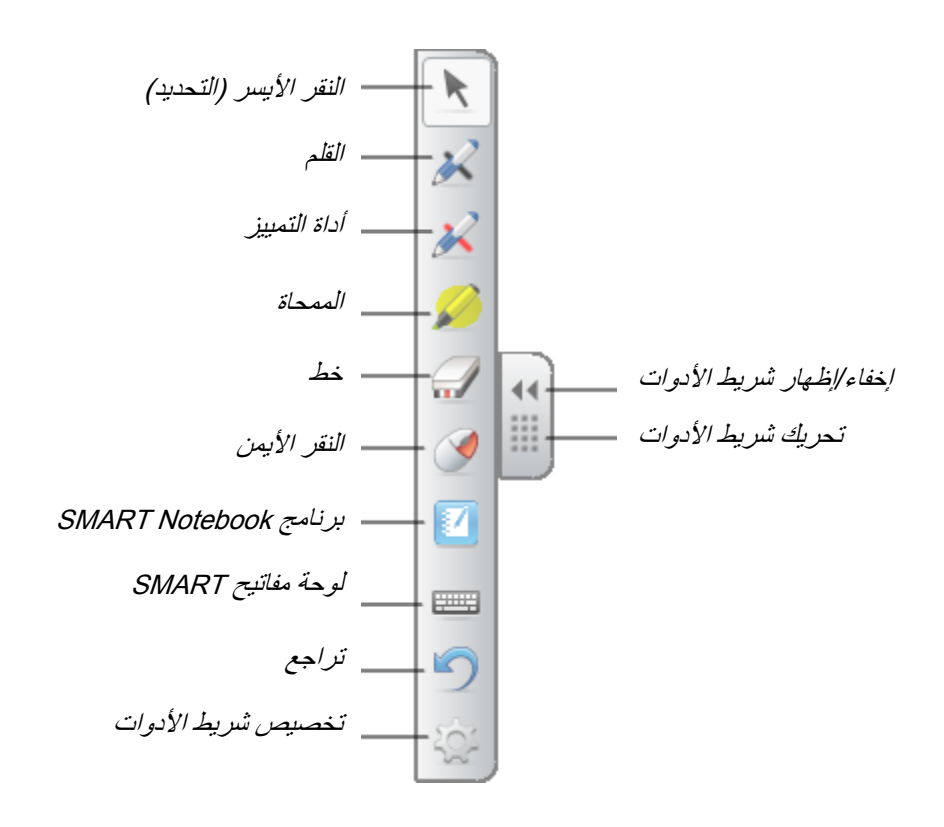

#### **يالحظبث**

- ⊙ بِتضمن برنامج SMART Notebook أشرطة أدوات إضافية تتيح لك إمكانية التحكم في أقلام الحبر الرقمي وفي أدوات الرّسم الأخرى.
	- o بمكنك تحريك شريط الأدوات هذا إلى جانب الشاشة الأيسر أو الأيمن.
	- ص يمكنك تحريك شريط الأدوات إلى الأسفل بحيث يتمكن الطلاب الصغار من الوصول إليه.
		- o ال ّ٠ىٓ اٍزلاهح شو٠ؾ األكٚاد ٘نا أفمً١ب.

## <span id="page-16-0"></span>استخدام الإيماءات و اللمس المز دوج و الكتابة الثنائية

تدعم السبورة التفاعلية إشارات اللمس المتعدد، واللمس المزدوج، والكتابة الثنائية مع كمبيوتر يعمل بنظام التشغيل Windows أو Mac. قد لا تعمل بعض الإيماءات في كل أنظمة التشغيل.

تتيح لك إيماءات اللمس المتعدد إمكانية استخدام أو امر ِ محددة سلفًا على السبور ة التفاعلية دون استخدام لوحة المفاتيح أو الماوس مع سلسلة من اللمسات بإصبعين على شاشة السبورة الفاعلية، يمكنك التنقل عبر صفحات، وتغيير شكل كائن، وغير ها المزيد.

يتيح اللمس المزدوج لاثنين من المستخدمين إمكانية لمس السبورة التفاعلية وأداء وظائف الماوس في آن واحد.

نتيح الكتابة الثنائية لاثنين من المستخدمين إمكانية استخدام أصابعهما في الكتابة على السبورة التفاعلية في وقت واحد

#### إيماءات بإصبع و احد

يمكنك أداء إيماءات اللمس باستخدام إصبع واحد، بما في ذلك تحديد كائن والنقر المزدوج.

نَشْمِلْ إيماءات اللَّمس بإصبع واحد ما يلي:

**تحذيذ وإنغبء تحذيذ كبئن )اننمش(** اضغط سريعًا، ثم ارفع يدك عن السطح التفاعلى لتحديد أو ٳلغاء تحديد كائن أو خيار . سَيْكُون هذا بمثّابة نقرة قياسية بالماوس.

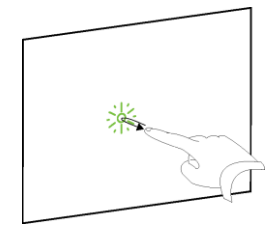

#### **يالحظت**

تعمل هذه الإيماءة على تشغيل التطبيقات، إذا تم ضبط نظام التشغيل على تشغيل التطبيقات بنقرة واحدة.

الفصل الثالث استخدام السبورة التفاعلية

**عشض خيبساث انمىائى )اننمش ببنزس األيًن نهًبوس(** اضغط مع الاستمرار على الشاشة بإصبعك. في برنامج SMART Notebook، وبرامج Windows و®Wicrosoft Office . تظهر قائمة النقر بالزر الأيمن للماوس. **صحب كبئن أو ششيط تًشيش** اضغط مع الاستمرار على كائن أو قم بتمرير شريط على الشاشة. ضع إصبعك على الشاشة باستمرار ، ثم حرك الكائن ببطء. عند الوصول إلى المكان الذي تريده، ارفع إصبعك.

> النقر المزدوج اضغط سريعًا، ثم ارفع يدك عن السطح التفاعلي مرتين في المكان نفسه سيقوم هذا مقام نقرة ماوس مزدوجة قياسية.

 **يالحظت** تعمل هذه الإيماءة على تشغيل التطبيقات، إذا تم ضبط نظام التشغيل على تشغيل التطبيقات بنقر مزدوج.

> **عشض انصفحت انتبنيت أو انضببمت** اضغط على الشاشة، ثم اضغط سريعًا بشكل مباشر على يمين هذه النقطة لعرض الصفحة التالية.

اضغط على الشاشة، ثم اضغط سريعًا بشكل مباشر على يسار هذه النقطة لعرض الصفحة السابقة.

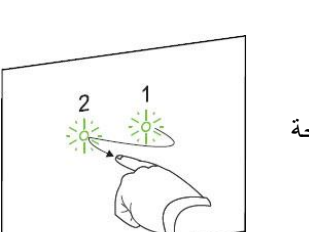

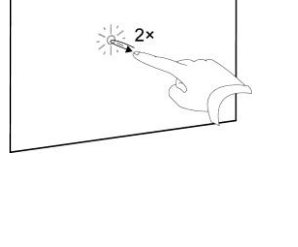

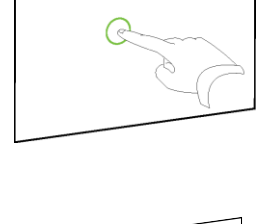

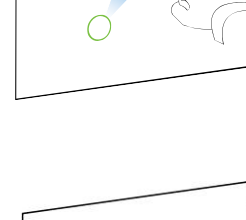

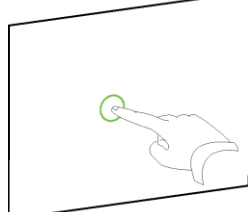

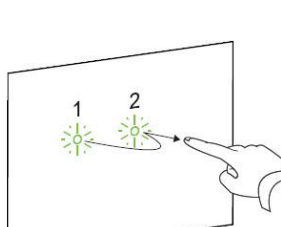

12

**انفصم انثبنث** استخدام السبورة التفاعلية

#### إيماءات اللمس بأصابع متعددة

يمكنك إجراء الإيماءات باستخدام إصبعين أو أكثر ، بما في ذلك تغيير الحجم والتمر ير ومعالجة الكائنات. تشمل الإيماءات بأصابع متعددة على ما يلي:

**عشض خيبساث انمىائى )اننمش ببنزس األيًن نهًبوس(** باستخدام إصبعين من اليد نفسها، اضغط باستمرار على الشاشة بإصبعك الأيسر، ثم اضغط على الشاشة مرة واحدة بإصبعك الأبمن.

ارفع إصبعك الأيسر من على الشاشة، ثم حدد عنصر قائمة بأي إصبع.

**تكبيش ينطمت أو كبئن** استخدم إصبعًا واحدًا من كل يد للضغط على مركز منطقة أو كائن، ثم اسحب أصابعك بعيدًا عن بعضها.

**تمهيم حدى كبئن** استخدم إصبعًا وإحدًا من كل يد للضغط على طرفين متقابلين من الشاشة لمنطقة أو كائن، ثم اسحب أصبابعك نحو بعضها.

> تعمل الإشار ات على ضبط حجم كائن في صفحة أو صفحة كاملة حسب التطبيق.

> > ا**لتمرير أفقيًا أو رأسيًا** استخدم إصبعين من اليد نفسها للضغط على الشاشة.

ضع إصبعيك على الشاشة باستمرار، ثم حرّك لأعلى أو لأسفل أو إلى اليسار أو إلى اليمين بالصفحة. ارفع أصابعك عندما يروق لك الشكل.

#### **تذويش كبئن**

ضع إصبعًا واحدًا على أحد جانبي الكائن الذي تر غب في تدوير ه. حافظ على إصبع واحد في حالة ثبات، وحرك الإصبع الأخر بسرعة حول الكائن. ارفع أصابعك من على الشاشة عندما تصل الزاوية إلى الدرجة التي تريدها.

أفضل الممار سات لاشار ات اللمس و الأدوات

اتبع الإرشادات التالية عند استخدام الإيماءات والأدوات مع المنتج التفاعلي.

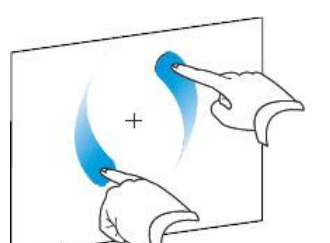

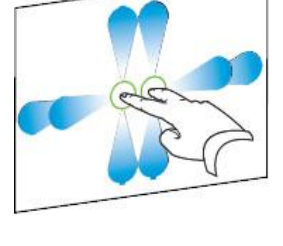

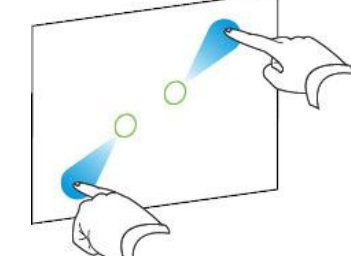

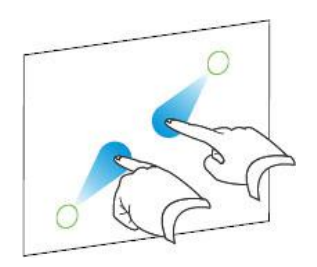

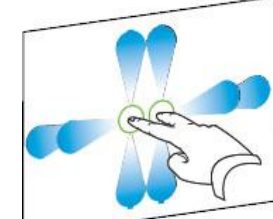

الفصل الثالث استخدام السبورة النفاعلية

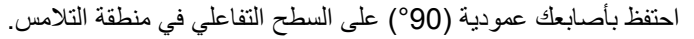

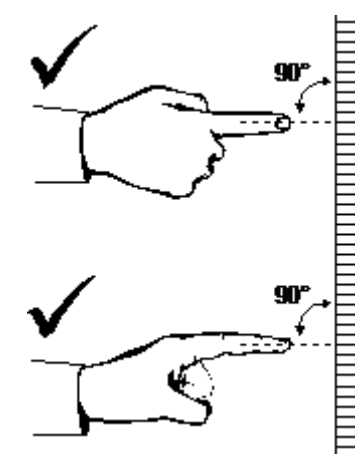

ضع إبـهامك والأصـابـع الأخرى بـعيدًا عن السطح النفاعلـي فد يؤدي هذا إلـى إنشاء أوامر غير مقصودة.

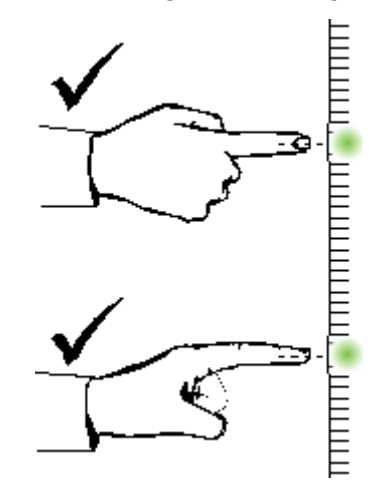

اجعل يدك الأخرى والمرفقين وملابسك بعيدًا عن السطح التفاعلـي. قد يؤدي هذا إلـى إنشاء أوامر غير مقصودة.

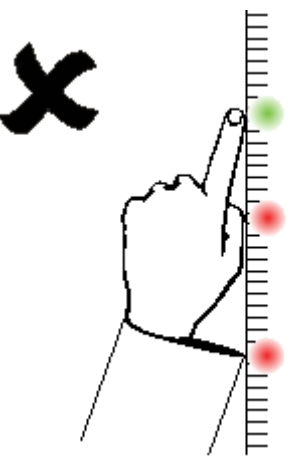

بالنسبة لأوامر "النقر"، انقر بإصبعك سريعًا فوق السطح التفاعلي تأكد أيضًا من رفع إصبعك بعيدًا بما بكفي عن السطح التفاعلي بين مرات الضغط، بحيث يكون إصبعك خارج عرض الكاميرات المثبتة في شاشة السبورة التفاع

# <span id="page-20-0"></span>الفصل الرابع الصيانة واستكشاف المشكلات وإصلاحها

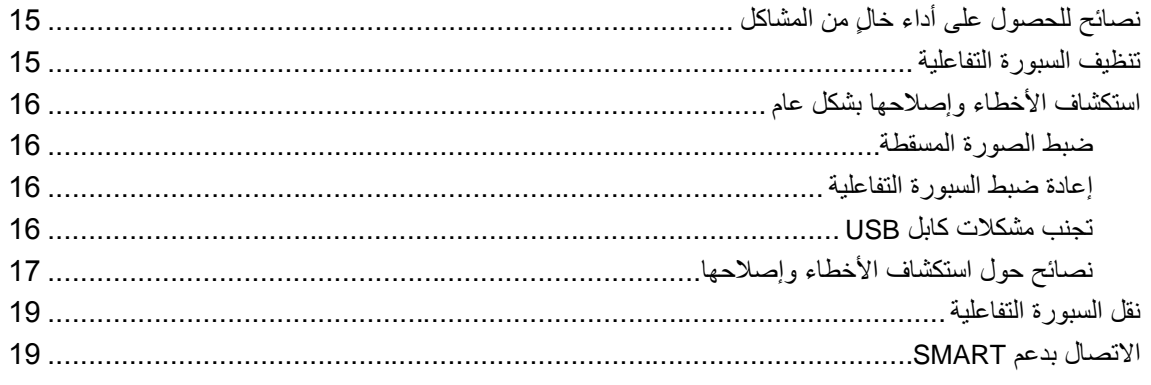

# <span id="page-20-1"></span>نصائح للحصول على أداء خالٍ من المشاكل

تتمتع سبورتك التفاعلية Board SMART بمتانة شديدة ولكن احرص على وقايتها ووقاية أجزائها من أي تلف.

- استبدل القلم عند تآكل سنه.
- لا نلمس السطح التفاعلي مستخدمًا أشياء حادة أو مستدقة الرأس.
	- لا تضع شريط لاصق على السطح التفاعلي.
- تجنب تركيب السبورة التفاعلية واستخدامها في منطقة تتميز بمستويات عالية من الأتربة أو الرطوبة أو الأدخنة.
	- لا تستخدم أقلام المسح الجاف منخفضة الرائحة والتي قد يصعب إزالة آثار ها.

### <span id="page-20-2"></span>تنظيف السبورة التفاعلية

يمكن تشغيل السبورة التفاعلية لعدة سنوات دون مشاكل، إذا كنت تعتني بها على نحو سليم. اتبع هذه النصائح للمحافظة على نظافة السبورة التفاعلبة

# $\Delta$ تسه

لا تستخدم مواد كيميائية شديدة التركيز أو منظفات كاشطة على السبورة التفاعلية.

**هبو**

- قبل تنظيف السبور ة التفاعلية، افصل كابلات USB و كابلات الطاقة.
- لرؤية الأوساخ أو آثار الأتربة بشكل أكثر سهولة، اضبط جهاز العرض على وضع الاستعداد (إيقاف تشغيل المصباح).
- لتنظيفها من الأوساخ والأتربة وشحم الأصابع، امسح السطح النفاعلي باستخدام قطعة قماش مبللة أو قطعة إِسفنجيةٍ استخدم الصبابون معتدل التركيز ، إذا تطلب الأمر ذلك
	- لا ترش سائل التنظيف على السطح التفاعلي مباشرة. وبدلاً من ذلك، قم برش كمية خفيفة من المنظف على قطعة قماش، ثم امسح السطح النفاعلي برفق.
- لا تسمح بتدفق مزيد من سائل التنظيف إلى الأسطح الانعكاسية للإطار أو إلى الكامير ات الموجودة في أركان الإطار
	- لا تلمس الكامير ات الرقمية الموجودة في أركان الإطار . لا تحاول تنظيف الكامير ات الرقمية دون اتباع الإرشادات اٌّؾلكح ِٓ Technologies SMART.
		- إذا استخدم الحبر عن طريق الخطأ على السبورة التفاعلية، فقم بإزالة الحبر في أسر ع وقت ممكن حيث تزداد صعوبة إزالة الحبر كلما بقى لمدة أطول على السطح التفاعلي.

# <span id="page-21-0"></span>استكشاف الأخطاء وإصلاحها بشكل عام

#### ضبط الصورة المسقطة

إذا لم يتم تركيب جهاز الإسقاط في مكان ثابت، فبإمكانك إصلاح عدة مشكلات متعلقة بالصورة عن طريق تغيير اتجاه جهاز الإسقاط حتى تظهر الصورة المسقطة متوازنة بشكل مربع على شاشة السبورة التفاعلية. ويفضل أن يمتد كل جانب من الصورة حتى حافة السطح التفاعلي تقريبًا.

لمزيد من المعلومات حول جهاز الإسقاط، تفضل بالانتقال إلى smarttech.com/support.

#### إعادة ضبط السبور ة التفاعلية

يمكنك إعادة ضبط السبور ة التفاعلية عن طر يق فصل كابل USB ثم إعادة توصيل كابل الطاقة. و هذا الإجر اء يفصل الطاقة ويعيدها، مما يؤدي إلى إعادة تشغيل جميع مكونات السبورة التفاعلية.

#### تحنب مشكلات كابل USB

لاستكشاف أخطاء توجيه الكابل وإصلاحها، حاول فصل الملحقات مثل محاور ِ USB وكابلات تمديد USB المتصلة بالسبور ة التفاعلية.

يتكون النظام الرئيسي من السبورة التفاعلية البيضاء من السلسلة SMART Board M600 وكابل USB وكابل طاقة وأجهزة الكمبيوتر ونظام تشغيل الكمبيوتر وبرامج تشغيل منتج SMART. يمكنك محاولة عزل كل مكون واستبداله لمعرفة سبب مشكلة الاتصال.

ا**نفصل الرابع** الصيانة واستكشاف المشكلات وإصلاحها

### نصائح حول استكشاف الأخطاء وإصلاحها

يصف هذا القسم الأعراض والأسباب والحلول المنعلقة بالمشكلات التي قد تواجهها عند استخدام السبورة التفاعلية.

جرب نصائح استكشاف الأخطاء وإصلاحها المذكورة في الجدول التالي لحل معظم المشاكل المتعلقة بمنتجكٍ

### **يالحظت**

قد تختلف هذا الإجراءات وفقًا لنظام تشغيل وتفصيلات النظام.

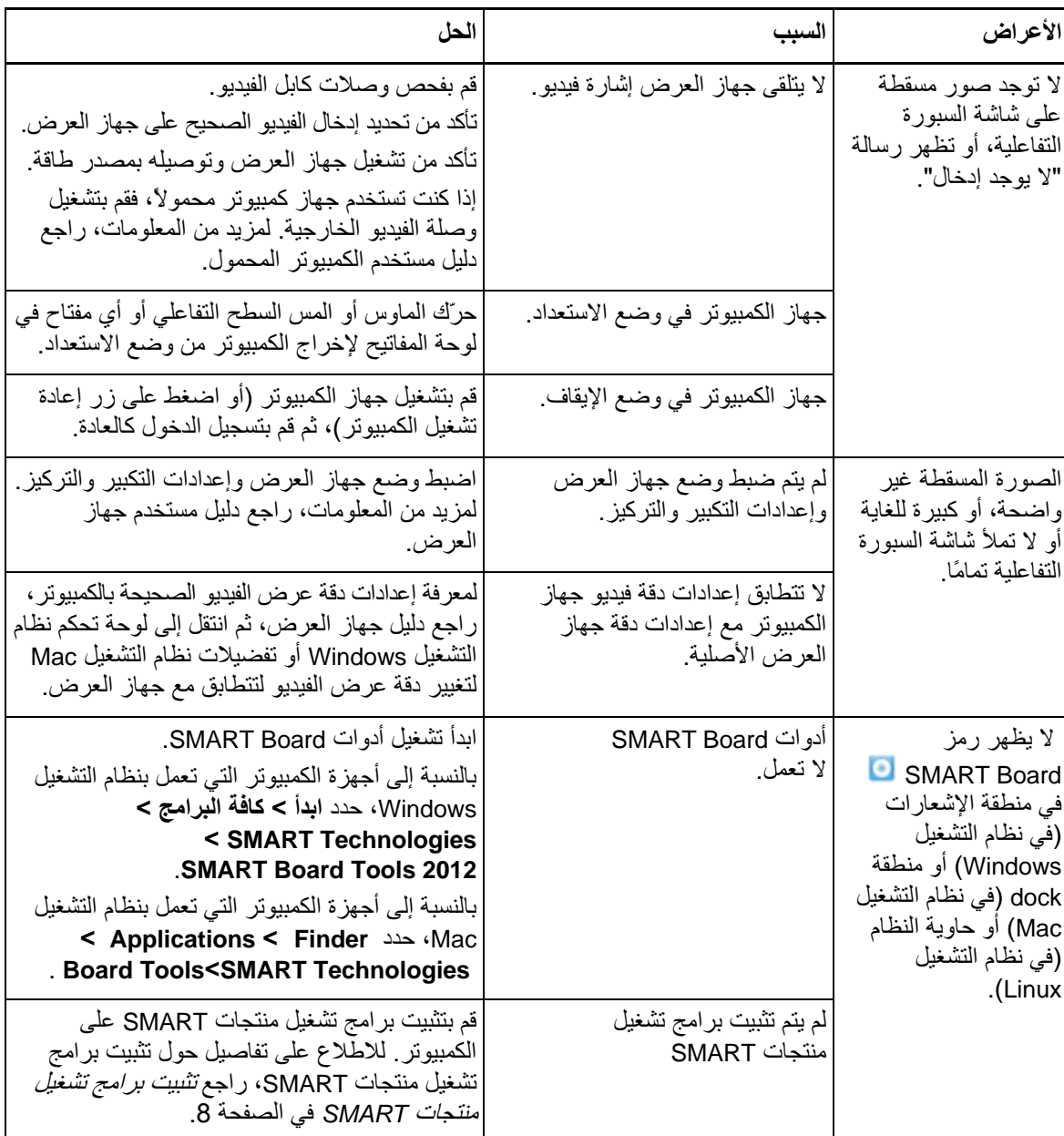

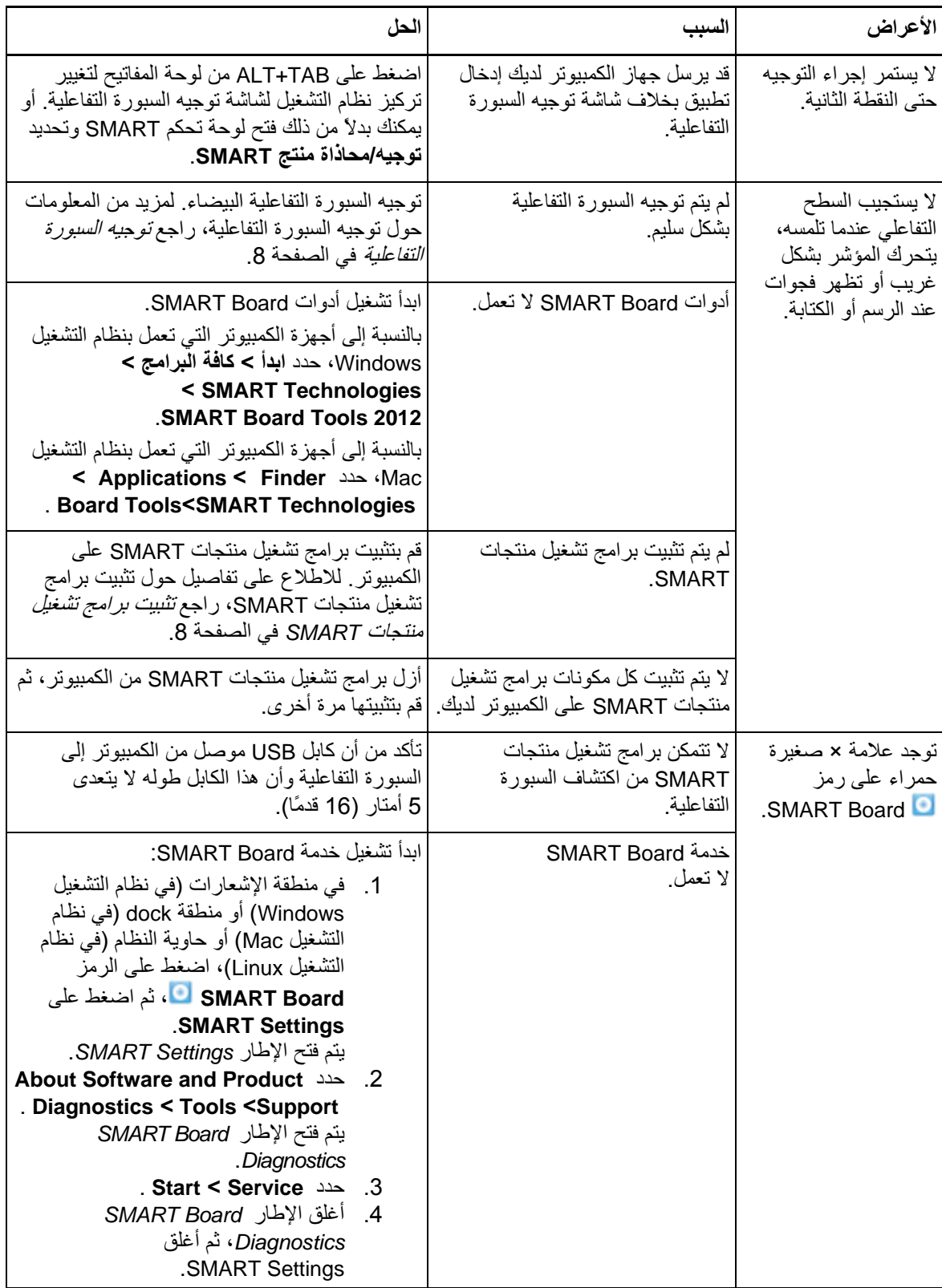

الفصل الرابع الصبانة و استكشاف المشكلات و إصلاحها

## <span id="page-24-0"></span>نقل السبورة التفاعلية

احتفظ بمواد التّعبئة الأصلية للسبورة التفاعلية من SMART Board حتى تكون متوفرة لديك عندما تحتاج إلى نقل السبورة التفاعلية. أعد تعبئة السبورة التفاعلية باستخدام معظم مواد التعبئة الأصلية قدر الإمكان، عند الحاجة إلى ذلك، فمواد التعبئة هذه مصممة لتحقيق حماية مثالية من الصدمات والاهتزازات.

### <span id="page-24-1"></span>الاتصال بدعم SMART

يرحب فريق الدعم الفني لشركة SMART باتصالك. إذا واجهتك مشكلة في استخدام منتج SMART الخاص بك، فاتصل بالموز ع المعتمد من <u>smarttech.com/wheretobuy</u>) SMART( أو لأ، حيث يمكنه حل معظم المشاكل سر يعًا

قبل الاتصـال بدعم SMART، تأكد مما يلي:

- ِ معرفتك للرقم التسلسلي لسبورتك التفاعلية.
- استيفاء مواصفات الكمبيوتر ونظام التشغيل للحد الأدنى لمتطلبات برامج تشغيل منتجات SMART.
	- توصيل كابل USB وكابل الطاقة بشكل صحيح بالكمبيوتر والسبورة التفاعلية.
		- تثبيت بر امج تشغيل الجهاز على نظام التشغيل لديك.
		- ػلَ ٚعٛك ػبئك ثظوٞ ٌٍَـؼ اٌزفبػٍٟ ٚاٌغٛأت.
			- أنك قمت بنوجيه السبو ر ة التفاعلية.

**التحديد الرقم التسلسلي للسبورة التفاعلية** 

انظر إلى الحافة اليمني السفلية لإطار السبورة التفاعلية، إذا كنت في مواجهة الجزء الأمامي منها. يوجد الرقم التسلسلي كذلك في الجزء الخلفي للسبورة التفاعلية.

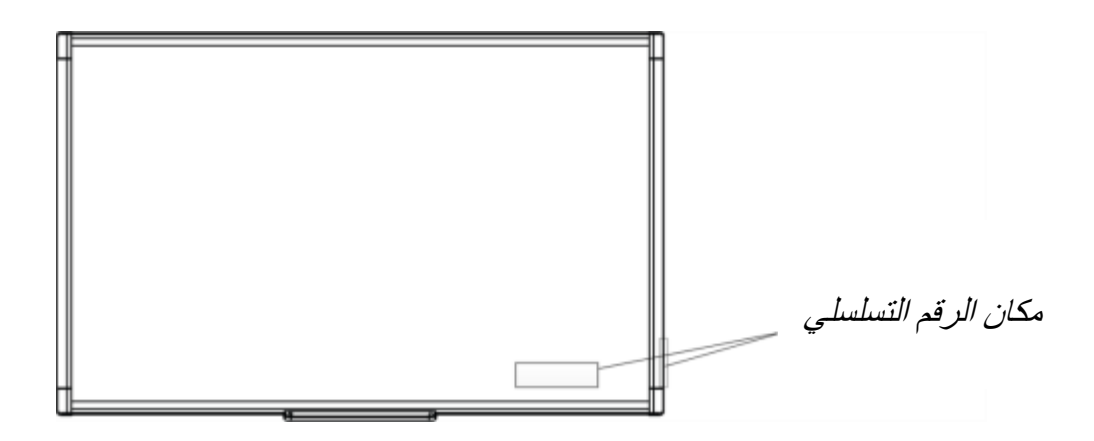

# <span id="page-26-0"></span>الملحق "أ": النوافق البيئي للأجهزة

تدعم SMART Technologies الجهود العالمية للتأكد من تصنيع المعدات الكهربائية وبيعها والتخلص منها بطريقة أمنة على البيئة. للاطلاع على متطلبات التوافق مع البيئة للسبورة التفاعلية، انظر مواصفات المنتج الموجودة في [.](http://www.smarttech.com/SupportSBM600)[smarttech.com/SupportSBM600](http://www.smarttech.com/SupportSBM600)

# <span id="page-28-0"></span>الفهرس

## ا

استكشاف الأخطاء وإصلاحها، 16 الأتربة، 15 الاتصال بدعم SMART، 19 الإيماءات، 11 أفضل الممار سات، 13 التثبيت برامج تشغيل منتجاتSMART، 8 التر كبب التوصيل بجهاز كمبيوتر ، 7 التنظيف، 15 َمسح الحبر ، 16 التوجيه، 8 الرطوبة، 15 الرقم التسلسلي، 19 اٌَجٛهح اٌزفبػ١ٍخ 480 Board SMART الميزات، 2 طريقة العمل، 3 القطع الملحقات، 1 الكمبيوتر التوصيل بسبورة تفاعلية، 7 متطلبات النظام، 1 مطابقة دقة العرض مع جهاز العرض، 7 معدل التحديث، 7 اللمس الثنائي/الكتابة الثنائية، 2 الملحقات، 1 وبثً USB، 1 النقل، 19

### ا

إعادة ضبط السبورة النفاعلية، 16 ابماءات أصابع متعددة، 12 إصبع واحد، 11 إيماءات اللمس المتعدد، 2، 11

#### ة

برِ امج تشغيل منتجات SMART الأدوات المنتقلة، 10 التثبيت، 8 توجيه السبورة التفاعلية، 8 برنامج SMART Notebook ؛ 5 ، 5

#### د

نقنية اللمس والرؤية الرقميين (DViT)، 2

### ط

جهاز العرض دقة العرض، 7 ضبط الصورة، 16

#### ك

دعم SMART، 19 دقة العرض الكمبيوتر، 7 جهاز العرض، 7

#### س

سبورة 380 SMART Board التفاعلية البيضاء اعادة الضبط، 16

#### ص

صيانة، 15

### ض

ضبط الصورة المسقطة، 16

## ق

قطع الغيار، 1

### <u>ای</u>

كابل USB، 4

### $\dot{\bm{\omega}}$

نسبة العرض إلى الارتفاع، 2

#### SMART Technologies

smarttech.com/support smarttech.com/contactsupport